# **Module 2 – Reporting and dashboarding for projects: Expert Business Practitioner Exam Toolkit**

## **Section 2.1 Getting started with Reports and Analytics | Adobe Analytics**

Using Reports & Analytics: Understanding Login and Setup Tasks, and Accessing Account Information

## **IMPORTANT**

Effective December 31, 2023, Adobe has decided to discontinue Reports & Analytics along with its associated reports and features. This means that after the specified date, Reports & Analytics, as well as all its reports and schedules, will cease to function. The reason behind this decision is that the reports, visualizations, and underlying technology no longer meet Adobe's technology standards. However, the majority of Reports & Analytics features are now available within Analysis Workspace. Since the introduction of Analysis Workspace in 2015, the functionality and capabilities of Reports & Analytics have been successfully transitioned to Analysis Workspace, achieving a threshold of workflow parity. This notice serves to explain the [end-of-life process for Reports & Analytics.](https://express.adobe.com/page/6WnF8JK6IRDhf/)

### **Reporting Insights**

Reporting offers valuable insights into various channels, including traditional web-based channels and emerging platforms like mobile, video, and social networking. Some of the reports include:

- Number of site visitors
- Count of unique visitors (counted only once)
- Traffic sources (e.g., direct visits, referral links)
- Keywords used by visitors to search for site content
- Duration of visits on specific pages or the entire site
- Clicked links and exit points from the site
- Most effective marketing channels for generating revenue or conversion events
- Time spent on watching videos
- Browsers and devices used by visitors to access the site

#### **Browser and System Requirements**

To log in and access the Reports & Analytics interface, ensure your system meets the following requirements:

- Preferred Browsers: Latest versions of Firefox, Chrome, Safari, or Edge.
- Enable Cookies and JavaScript.
- Monitor Resolution: 1024 x 768 with 16-bit color depth or higher.

## **Logging in to Reports and Analytics**

Before accessing the Reports & Analytics interface, coordinate with your Adobe Account Team or Customer Care to set up your company's account. To log in through the Adobe Experience Cloud, follow these steps:

- 1. Open a web browser on a computer with Internet access.
- 2. Go to [https://login.experiencecloud.adobe.com/.](https://login.experiencecloud.adobe.com/)
- 3. On the Sign-In page, click Single Sign-On.
- 4. Enter the required information, including Company ID, Account ID, and Account Password, then click Sign In.
- 5. Once logged in, go to Analytics > Reports from the Experience Cloud home page.
- 6. The system will automatically log you out after 30 minutes of inactivity.

## **Running a Report**

To generate a report in Reports & Analytics:

- 1. Log in to Reports & Analytics. The Reports menu displays, or a [dashboard](https://experienceleague.adobe.com/docs/analytics/analyze/reports-analytics/dashboard.html?lang=en) displays, if you have set one up.
- 2. Click on the desired report category, such as Site Content > Pages. See [Report Features](https://experienceleague.adobe.com/docs/analytics/analyze/reports-analytics/reporting-interface/report-overview.html?lang=en) for information about interface features of a report.

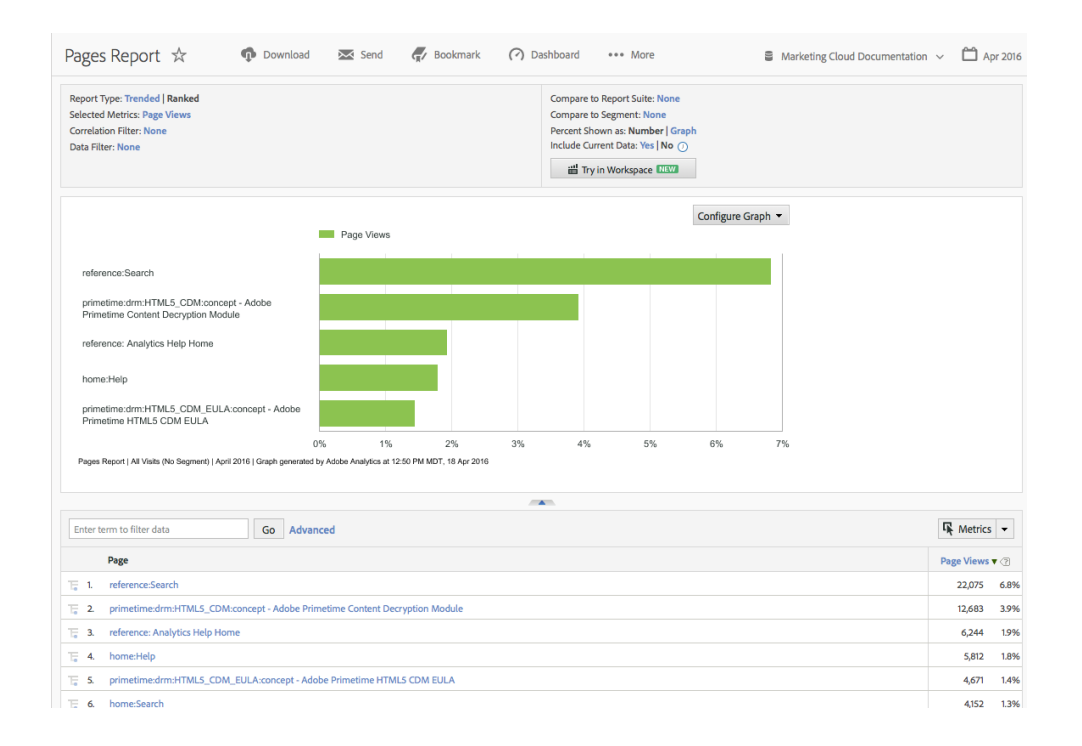

### **Editing a User's Account Settings**

You have the ability to view and edit user account settings, including resetting passwords and editing contact information. Access the Account Information page by clicking the Account icon at the top right and then clicking the Account Settings (wheel) icon next to your login name. The following information is available for viewing or editing:

- **Contact:** Personal information, including First Name, Last Name, Title, Email Address, and Phone Number (Required).
- **Login:** Displays the account username and allows you to change the account password. For password reset instructions, refer to ["How to reset Reports & Analytics account](https://experienceleague.adobe.com/docs/analytics/technotes/troubleshoot-login.html?lang=en)  [password.](https://experienceleague.adobe.com/docs/analytics/technotes/troubleshoot-login.html?lang=en)"
- **Web Service:** Shows the web services username and shared secret associated with the account. This information is only visible if the account is authorized as a web services user.
- **Exclude this Computer:** You can apply a cookie to the current computer to exclude it from data collection. This is useful if you prefer not to have your online activities affecting Page View and Visitor counts in your domain. Note that this feature requires enabled cookies in your browser, and if you delete cookies, you must reset the exclusion cookie.

### **Changing the Interface Language**

You can customize the Reports and Analytics interface language according to your preference. Follow these steps:

- 1. Log in to Analytics and select the Reports tab.
- 2. In the page footer, click the active language in the Language menu, and then choose your preferred language.

### **Accessing Documentation and Help**

You can access the documentation and the Home Page from the **Adobe Experience Cloud**. (Help > Help Home.)

## **NOTE**

This product is authorized for sale in North America and other regions where the product is sold. It may not meet the local requirements for sale in other countries or regions.

### **Additional Resources:**

- Overview of the reporting interface
	- o [About Data Collection](https://experienceleague.adobe.com/docs/analytics/analyze/reports-analytics/reporting-interface/overview-data-collection.html?lang=en)
	- o [Reports Menu](https://experienceleague.adobe.com/docs/analytics/analyze/reports-analytics/reporting-interface/reports-menu.html?lang=en)
	- o [Report Features](https://experienceleague.adobe.com/docs/analytics/analyze/reports-analytics/reporting-interface/report-overview.html?lang=en)
	- o [Common Terms](https://experienceleague.adobe.com/docs/analytics/analyze/reports-analytics/reporting-interface/overview-common-terms.html?lang=en)
- [Report display settings and navigation](https://experienceleague.adobe.com/docs/analytics/analyze/reports-analytics/report-settings.html?lang=en)
- [Report schedule and distribution](https://experienceleague.adobe.com/docs/analytics/analyze/reports-analytics/scheduling.html?lang=en)
- [End-of-life notice for scheduled reports](https://experienceleague.adobe.com/docs/analytics/analyze/reports-analytics/scheduled-reports-eol.html?lang=en)
- [Report types](https://experienceleague.adobe.com/docs/analytics/analyze/reports-analytics/reports.html?lang=en)
- [Run different report types](https://experienceleague.adobe.com/docs/analytics/analyze/reports-analytics/t-running-report-types.html?lang=en)
- Customize reports
	- o [Customize reports overview](https://experienceleague.adobe.com/docs/analytics/analyze/reports-analytics/customize-reports/customizing-reports-overview.html?lang=en)
	- o [Change report graphs](https://experienceleague.adobe.com/docs/analytics/analyze/reports-analytics/customize-reports/t-reports-graphs.html?lang=en)
	- o [Breakdowns](https://experienceleague.adobe.com/docs/analytics/analyze/reports-analytics/customize-reports/breakdowns.html?lang=en)
	- o [Subrelations](https://experienceleague.adobe.com/docs/analytics/analyze/reports-analytics/customize-reports/subrelations.html?lang=en)
	- o [Filtering Report Data](https://experienceleague.adobe.com/docs/analytics/analyze/reports-analytics/customize-reports/t-reports-filter-options.html?lang=en)
- **[Analytics Segmentation](https://experienceleague.adobe.com/docs/analytics/analyze/reports-analytics/segmentation.html?lang=en)**
- [Bookmark Manager](https://experienceleague.adobe.com/docs/analytics/analyze/reports-analytics/bookmarks.html?lang=en)
- [Current Data](https://experienceleague.adobe.com/docs/analytics/analyze/reports-analytics/current-data.html?lang=en)
- [Dashboards and reportlets](https://experienceleague.adobe.com/docs/analytics/analyze/reports-analytics/dashboard.html?lang=en)
- [Dashboard Manager](https://experienceleague.adobe.com/docs/analytics/analyze/reports-analytics/dashboard-manage.html?lang=en)
- [Funnel reports](https://experienceleague.adobe.com/docs/analytics/analyze/reports-analytics/funnels.html?lang=en)
- [Metrics](https://experienceleague.adobe.com/docs/analytics/analyze/reports-analytics/metrics.html?lang=en)
- [Targets](https://experienceleague.adobe.com/docs/analytics/analyze/reports-analytics/targets.html?lang=en)
- [Alerts](https://experienceleague.adobe.com/docs/analytics/analyze/reports-analytics/alerts.html?lang=en)
- [Calendar events](https://experienceleague.adobe.com/docs/analytics/analyze/reports-analytics/t-calendar-event.html?lang=en)
- [Frequently Asked Questions](https://experienceleague.adobe.com/docs/analytics/analyze/reports-analytics/frequently-asked-questions.html?lang=en)
- [Troubleshooting](https://experienceleague.adobe.com/docs/analytics/analyze/reports-analytics/report-troubleshooting.html?lang=en)

## **Section 2.3 Adobe Analytics dashboards| Adobe Analytics**

### **Adobe Analytics dashboards - Overview**

Adobe Analytics dashboards provide anytime, anywhere insights from Adobe Analytics. The app allows users mobile access to intuitive scorecards. Scorecards are a collection of key metrics and other components presented in a tiled layout that you can tap for more detailed breakdowns and trended reports. The mobile app is supported on both iOS and Android operating systems.

To learn more about Adobe Analytics dashboards, refer to the following resources:

**[Curator resources:](https://experienceleague.adobe.com/docs/analytics/analyze/mobapp/curator.html?lang=en)** Intended to help curators of data configure scorecards for their executive users on dashboards. Curators may be organizational administrators or persons in other roles who are responsible for setting up Scorecards.

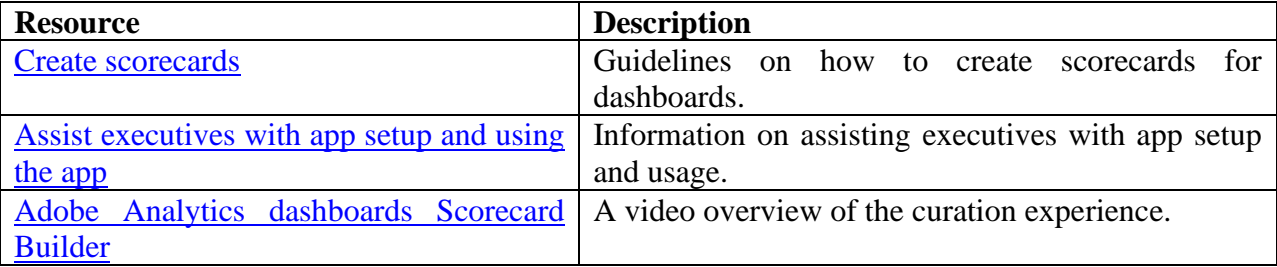

**[Executive user quick start guide:](https://experienceleague.adobe.com/docs/analytics/analyze/mobapp/executive.html?lang=en)** This guide is intended to help executive users read and interpret Scorecards on dashboards. The app allows executive users to view a broad rendering of important summary data quickly and easily on their own mobile devices.

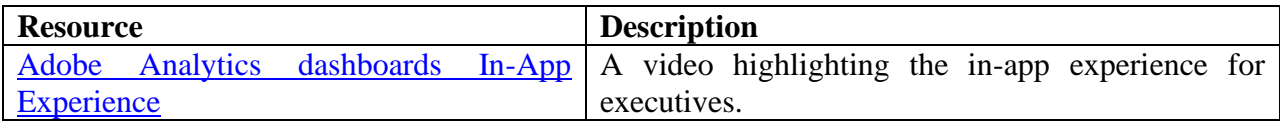

Please note that the hyperlinks will take you to the respective resources for more detailed information about Adobe Analytics dashboards.

**Important**: Please review all the hyper-links, they are a part of this toolkit.

## **Section 2.3 Projects overview| Adobe Analytics**

Workspace projects enable you to create powerful analyses by combining data components, tables, and visualizations. You can easily share these projects with colleagues within your organization. Before getting started with your first project, familiarize yourself with how to access, navigate, and manage your projects.

[Here](https://experienceleague.adobe.com/docs/analytics/analyze/analysis-workspace/build-workspace-project/freeform-overview.html?lang=en) is a video on how to build a Workspace project:

### **Project List**

When you access Analytics > Workspace, the page displays a list of all the projects you own or have been shared with. This is also the default landing page for Adobe Analytics unless you have set a custom landing page.

The Projects page contains the following information:

NOTE: Some columns may not be displayed by default. To customize the columns you see, click the "Customize table" icon.

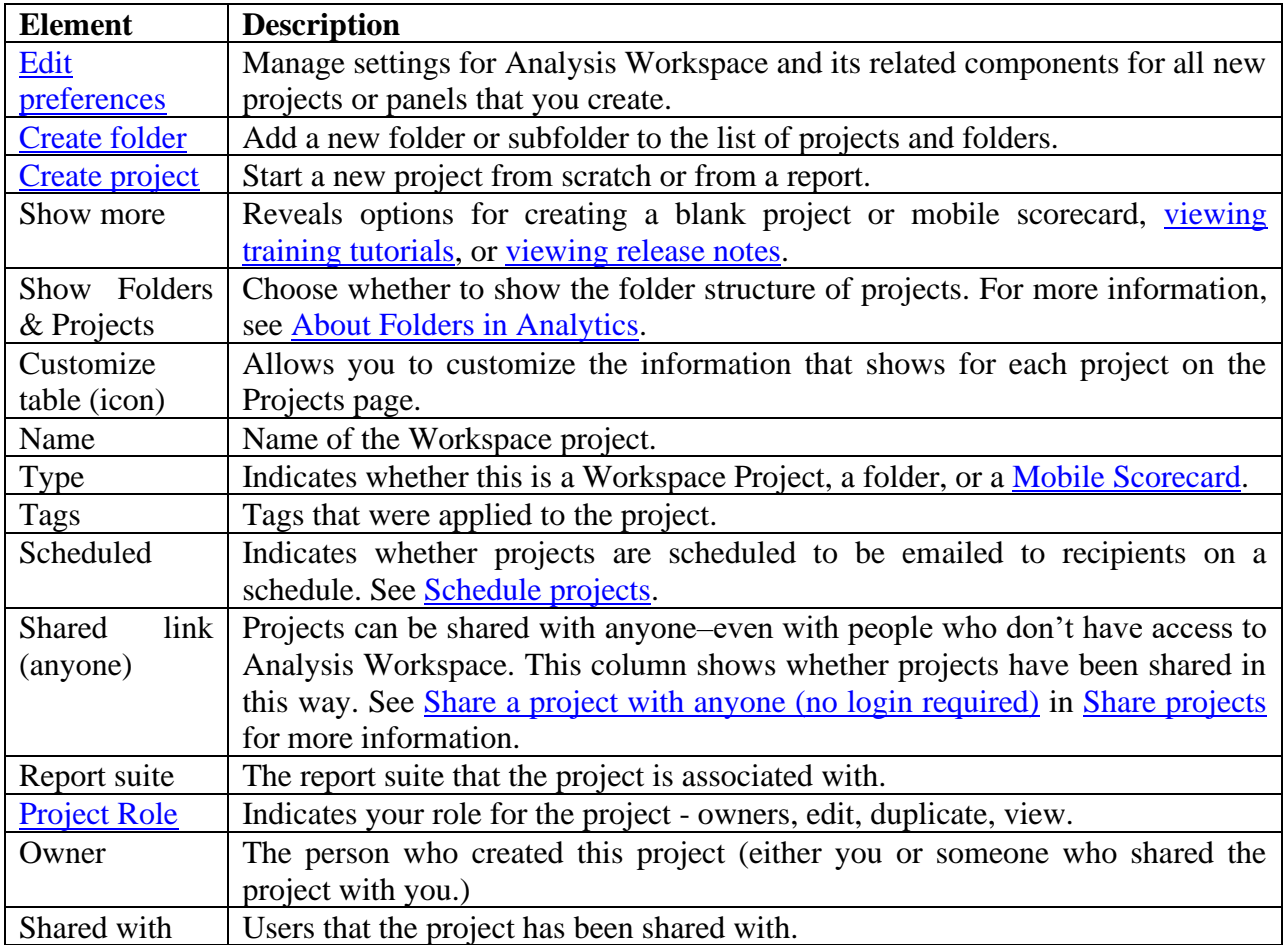

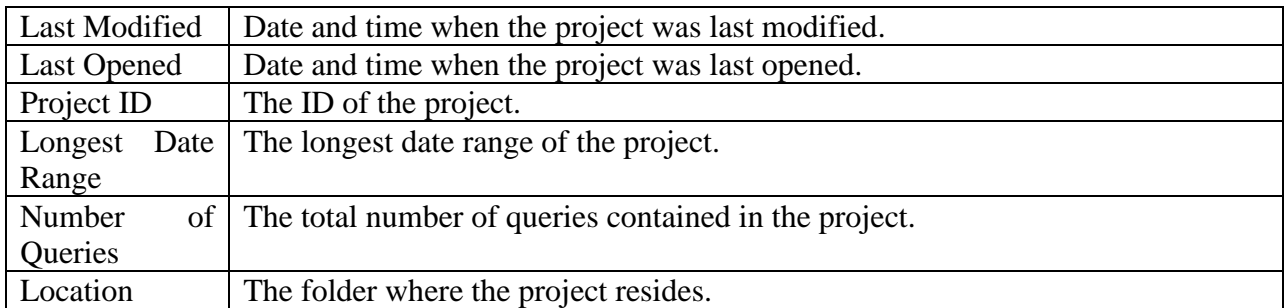

Within a project, the menu provides options for managing your project, adding components, finding help, and more. Each menu option can also be accessed by keyboard [shortcuts.](https://experienceleague.adobe.com/docs/analytics/analyze/analysis-workspace/build-workspace-project/fa-shortcut-keys.html?lang=en)

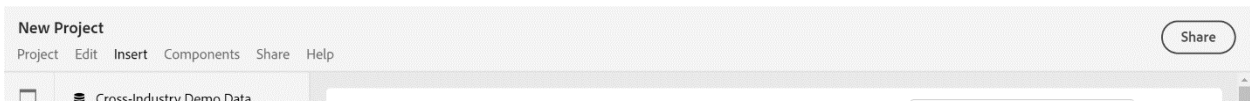

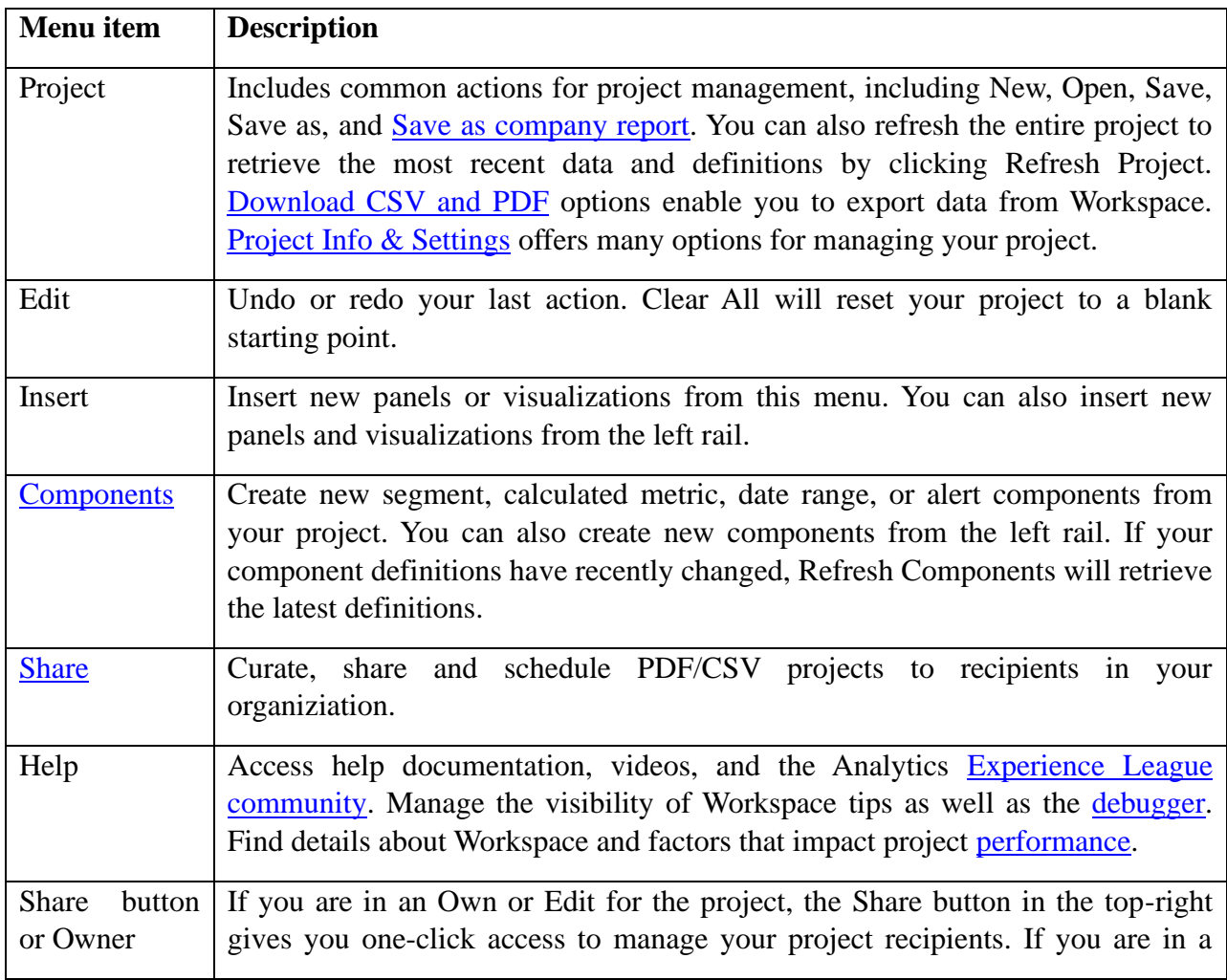

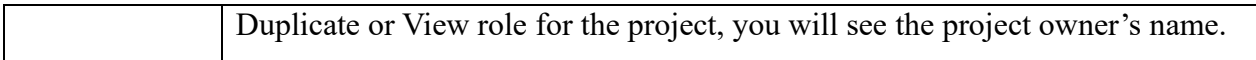

## **Project Info & Settings**

**Workspace** > **Project** > **Project Info & Settings** provides project-level information on the currently active project.

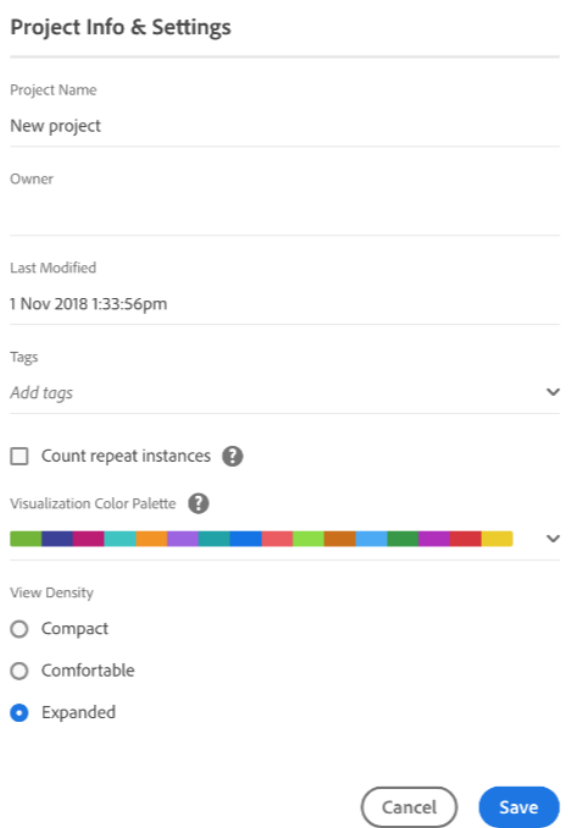

## Settings include:

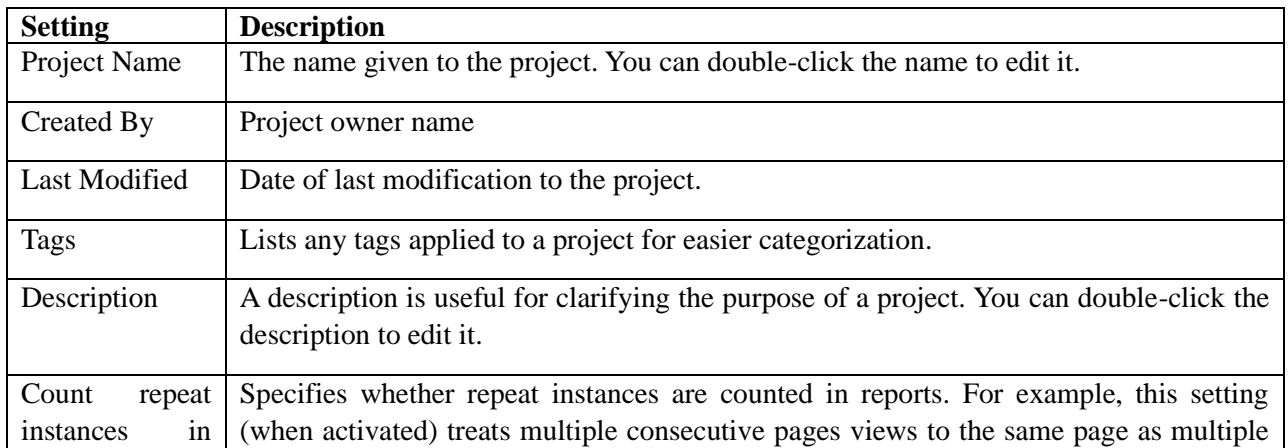

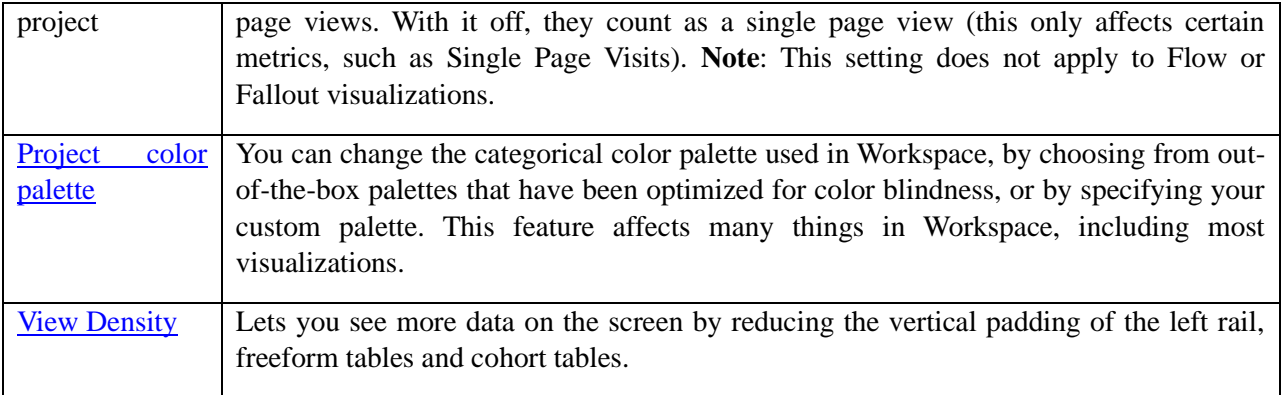

## **Left rail**

Within a project, [panels,](https://experienceleague.adobe.com/docs/analytics/analyze/analysis-workspace/panels/panels.html?lang=en) tables, [visualizations,](https://experienceleague.adobe.com/docs/analytics/analyze/analysis-workspace/visualizations/freeform-analysis-visualizations.html?lang=en) and [components](https://experienceleague.adobe.com/docs/analytics/analyze/analysis-workspace/components/analysis-workspace-components.html?lang=en) are accessed from the left rail. These are your project building blocks.

You can also access visualizations and panels from the **Blank Panel** as well.

Components (Dimensions, Metrics, Segments, Date Ranges) in the left rail relate to the active panel report suite. The active panel will have a blue border around it, and the active report suite will be listed at the top of the component rail.

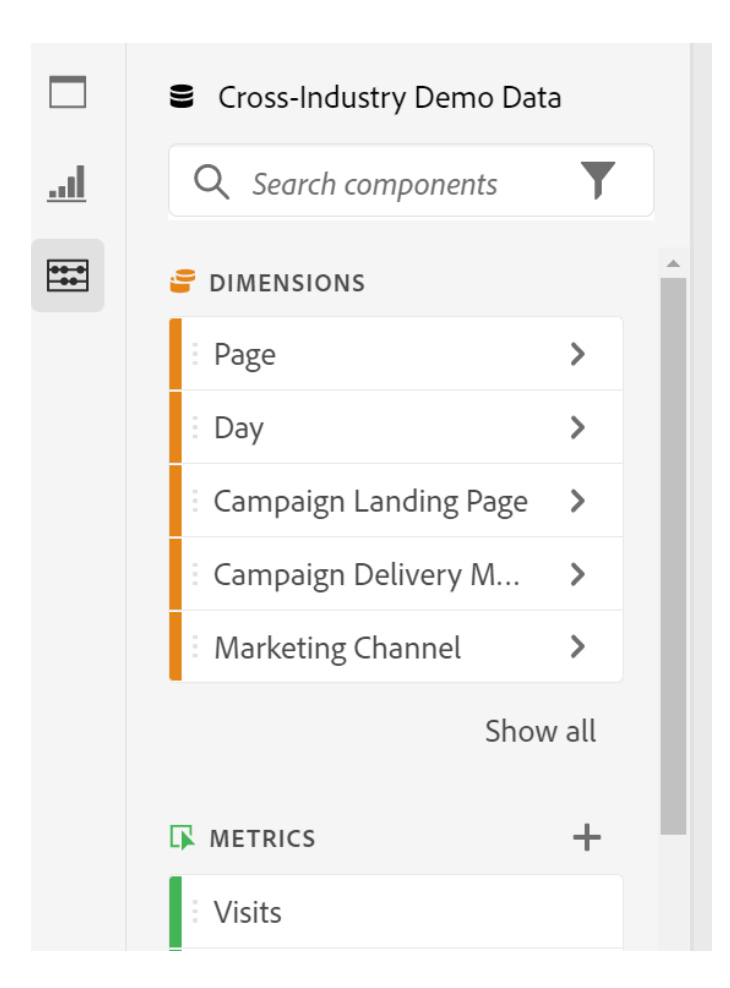

[Here](https://experienceleague.adobe.com/docs/analytics/analyze/analysis-workspace/build-workspace-project/freeform-overview.html?lang=en#right-click-menu) is a video on using the right-click menu in Analysis Workspace.

## **Project canvas**

The project canvas is where you bring together panels, tables, visualizations, and components to build your analysis. A project can contain many panels, and each panel can contain many tables and visualizations.

Panels are helpful when you want to organize your projects according to time periods, report suites, or analysis use case. The active panel will have a blue border around it, and determines what components are available in the left rail.

Depending on the starting point you chose for your projects, you will either have a [freeform table](https://experienceleague.adobe.com/docs/analytics/analyze/analysis-workspace/visualizations/freeform-table/freeform-table.html?lang=en) or a [blank panel](https://experienceleague.adobe.com/docs/analytics/analyze/analysis-workspace/panels/blank-panel.html?lang=en) in the canvas to begin with. The quickest way to start analyzing is to select one or many components and simply drag & drop them into the project canvas. A table of data will automatically be rendered for you. [Learn more](https://experienceleague.adobe.com/docs/analytics/analyze/analysis-workspace/visualizations/freeform-table/freeform-table.html?lang=en) about the different options for building a table, or leverage our [training tutorial](https://experienceleague.adobe.com/docs/analytics/analyze/analysis-workspace/home.html?lang=en#training-tutorial) for more guidance on building your first project.

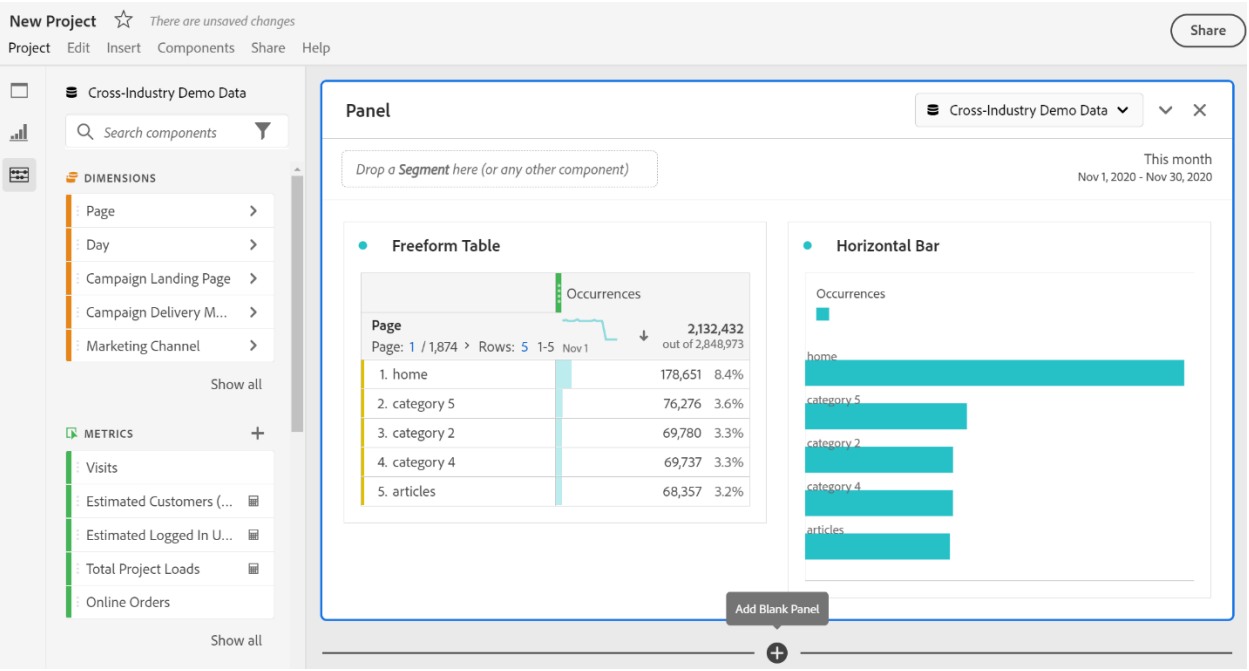

### **Project Manager**

Analysis Workspace projects can be managed under **Analytics > Components > Projects**. The Project Manager shows the items that a specific user has created.

Project ownership can be transferred to a new user under Admin > Analytics Users & Assets > Transfer Assets.

In the Projects Manager, you can add, tag, share, duplicate/copy, and more. Search for a project in the search bar or by using the filter options in the left rail. You can filter by tag, owners, project type and more.

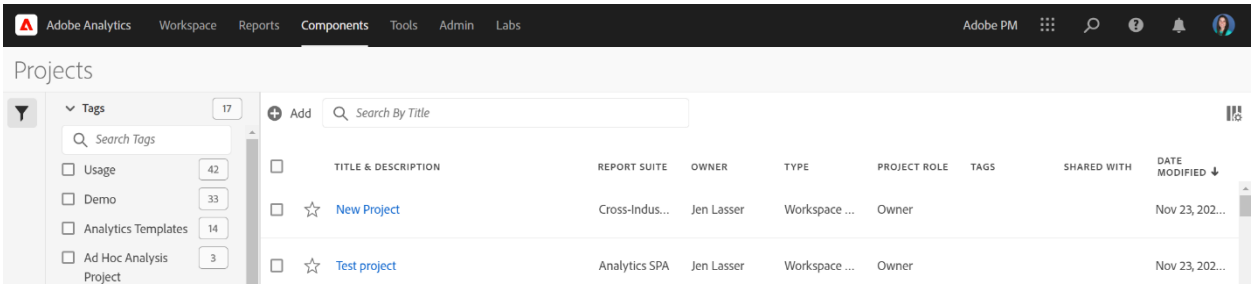

The following are common actions in the Projects manager, and can be taken on one or many projects at once:

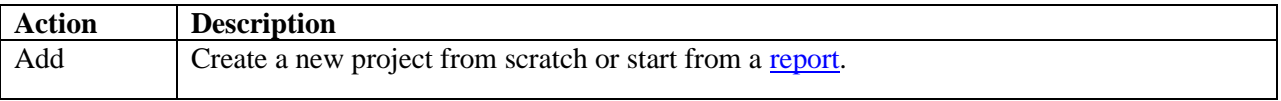

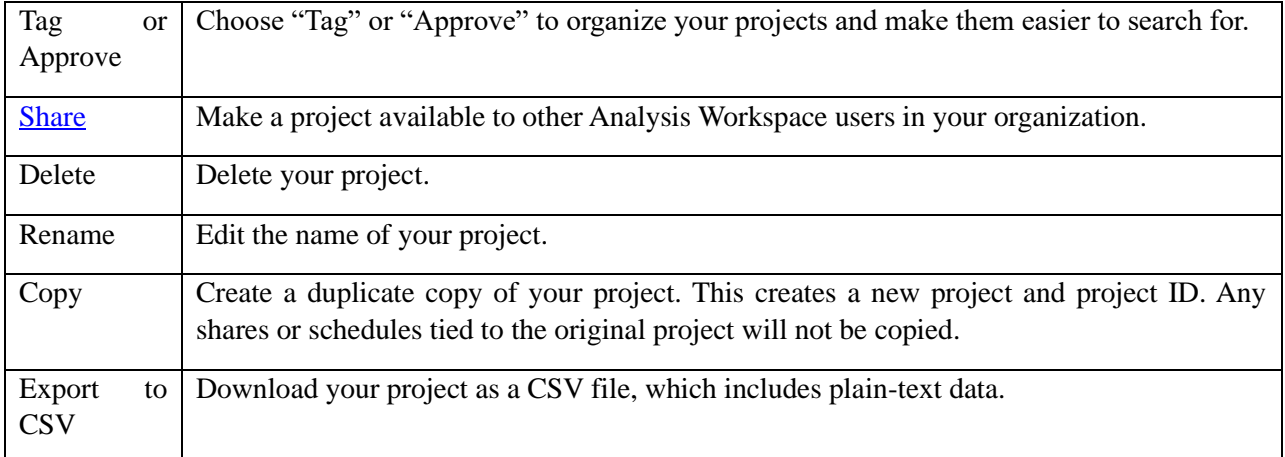

## **Section 2.4 Visualizations overview| Adobe Analytics**

In Workspace, you have access to various visualizations that enable you to create compelling representations of your data. These include bar charts, donut charts, histograms, line charts, maps, scatterplots, and more. While many of these visualization types might already be familiar to you if you use Adobe Analytics, Analysis Workspace goes a step further by offering additional visualization settings and introducing new and unique visualization types with interactive capabilities.

## **Visualization types**

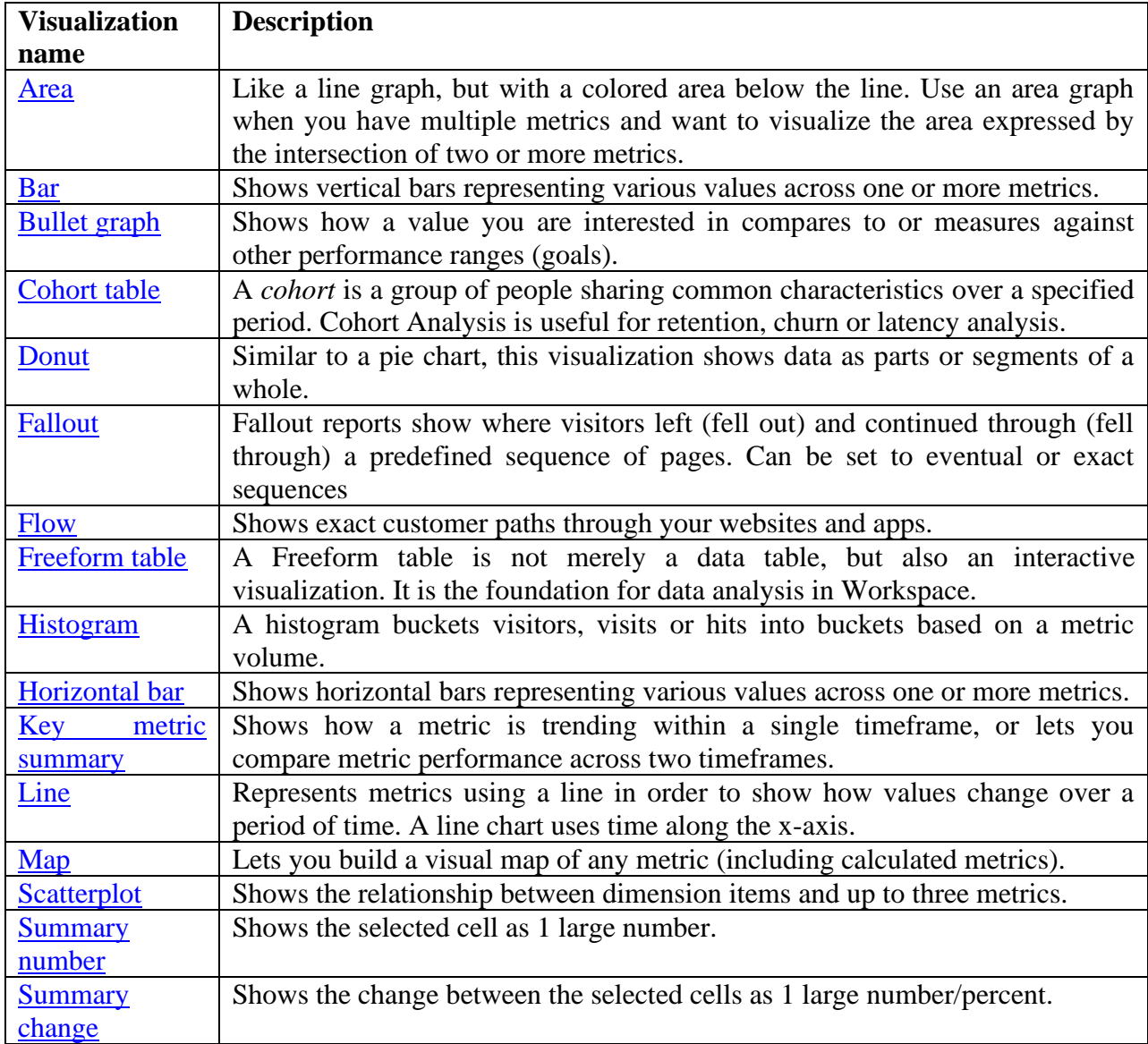

The following visualization types are available in Analysis Workspace:

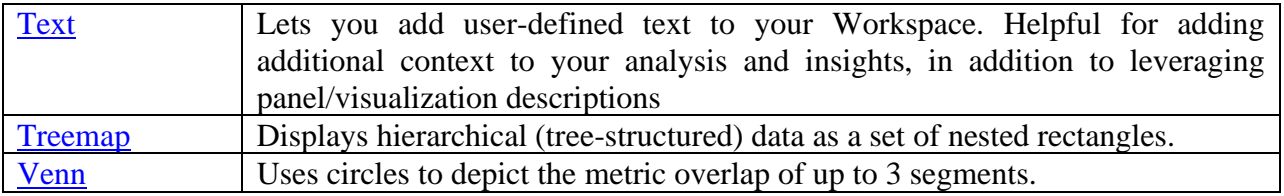

### **Add visualizations to a panel**

- 1. Open the Analysis Workspace project where you want to add a visualization.
- 2. Use any of the following methods to add the visualization:
	- o In the left rail, select the **Visualizations** icon , then drag a visualization to the panel where you want to add it.

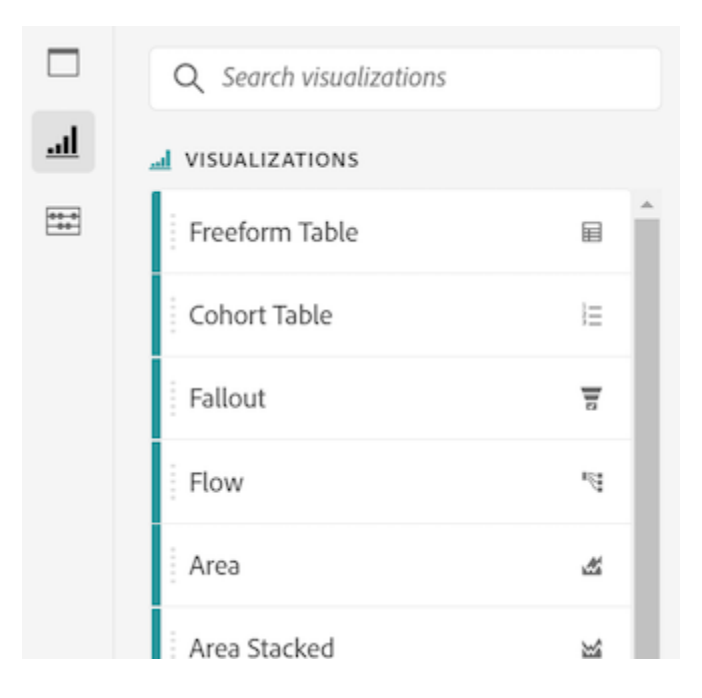

o On the panel where you want to add the visualization, select the **Plus** icon, then choose the icon that represents the visualization that you want to add. Hover over the icon for each visualization to see its name.

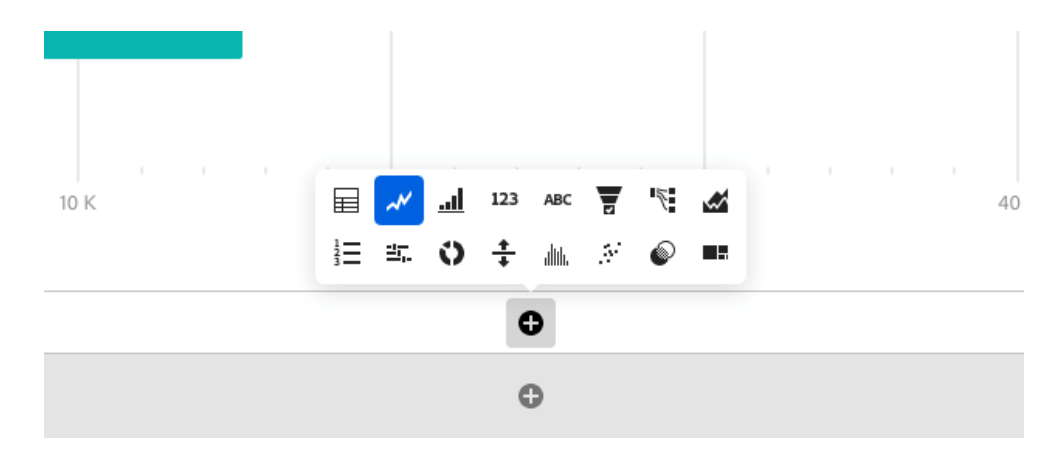

o Add a [blank panel,](https://experienceleague.adobe.com/docs/analytics/analyze/analysis-workspace/panels/blank-panel.html?lang=en) then choose the visualization that you want to add.

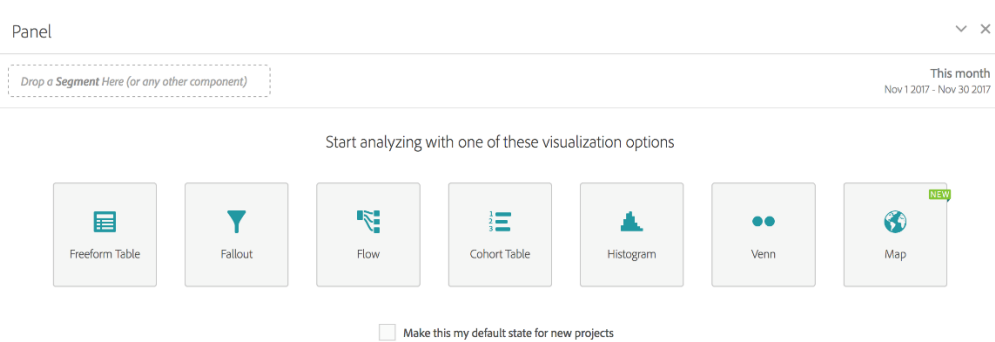

o Right-click an existing panel in your Analysis Workspace project, then select **Duplicate visualization** or **Copy visualization**.

## **Customize visualization settings**

You can customize visualization settings for an individual visualization, or for all visualizations that you create.

### **Customize visualization settings for a single visualization**

To access Visualization Settings for an individual visualization:

- 1. In Analysis Workspace, hover over the visualization whose settings you want to customize.
- 2. Click the gear icon.

Each type of visualization has unique settings that you can customize. For information about available settings, see [Settings.](https://experienceleague.adobe.com/docs/analytics/analyze/analysis-workspace/visualizations/freeform-analysis-visualizations.html?lang=en#settings)

## Customize visualization settings for all visualizations you create

You can customize settings for all visualizations that you create. For more information, see User [preferences.](https://experienceleague.adobe.com/docs/analytics/analyze/analysis-workspace/user-preferences.html?lang=en)

## **Settings**

#### **Settings**

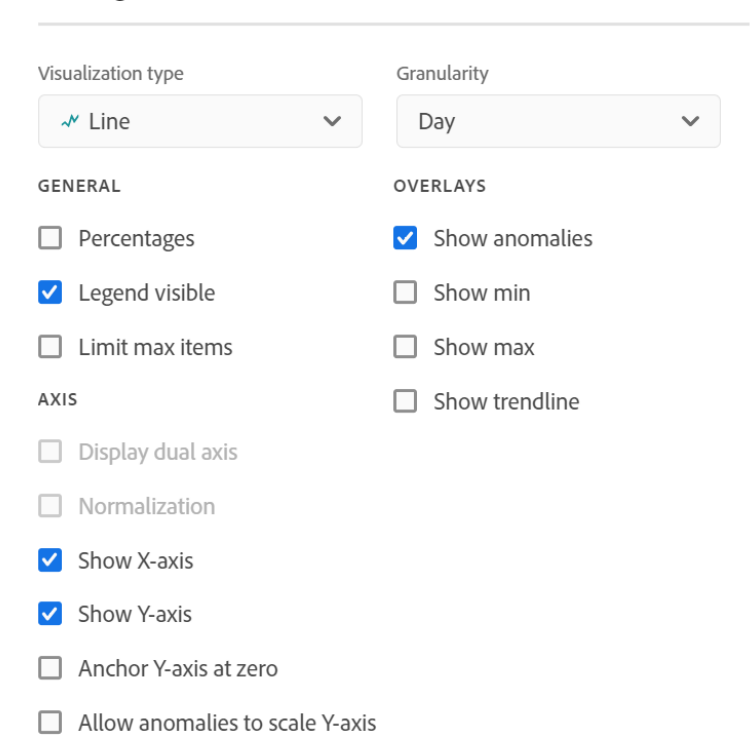

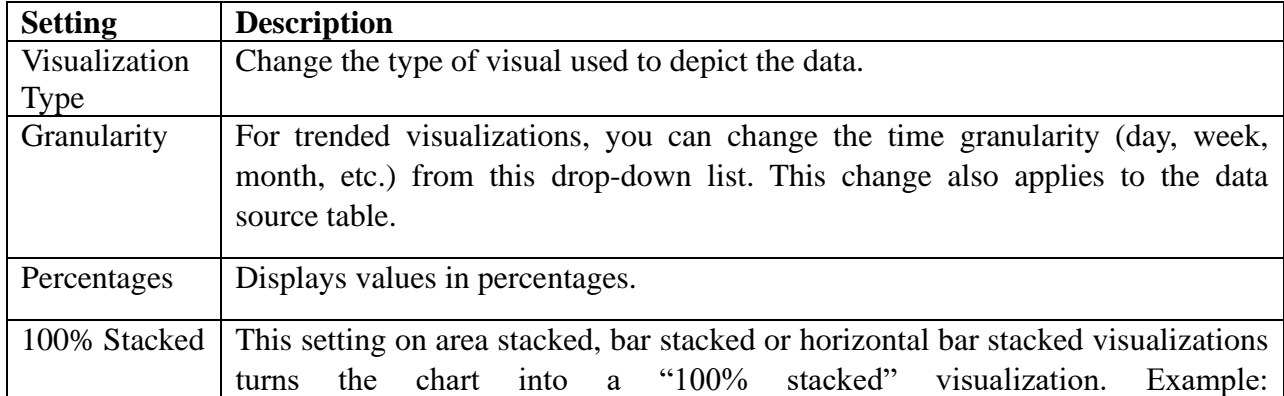

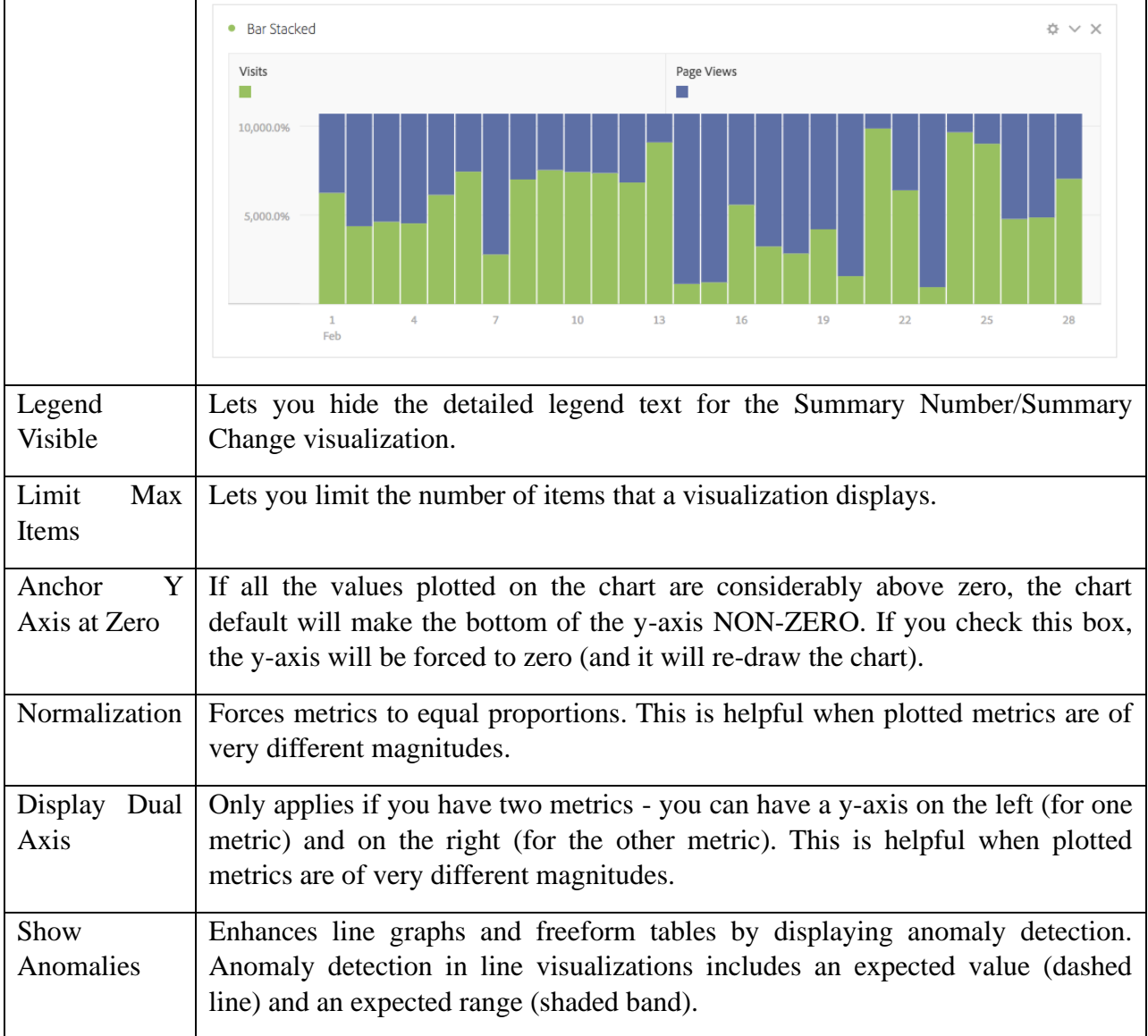

## **Legend**

A visualization legend helps you to relate date in a source table to plotted series in the visualization. The legend is interactive - you can click a legend item to show/hide a series in the visualization. This is helpful if you want to simplify the data being visualized.

Additionally, you can rename legend labels to help you make visuals more consumable. Note: legend editing does **not** apply to: Treemap, Bullet, Summary Change/Number, Text, Freeform, Histogram, Cohort or Flow visualizations.

To edit a legend label:

- 1. Right-click one of the legend labels.
- 2. Click **Edit Label**.

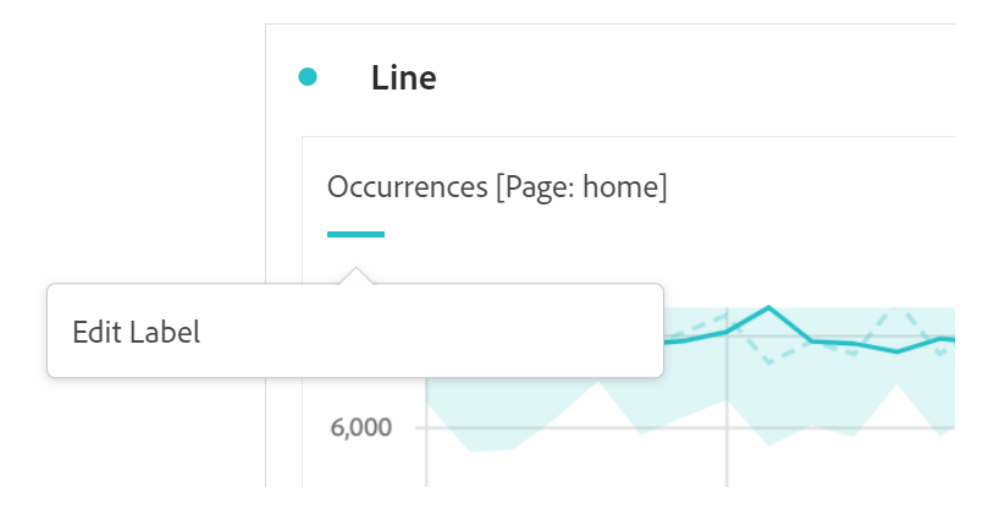

- 3. Enter the new label text.
- 4. Press **Enter** to save.

### **Right-click menu**

Additional functionality for a visualziation is available by right-clicking on the visualization header. Settings will vary by visualization. Some of the settings available are:

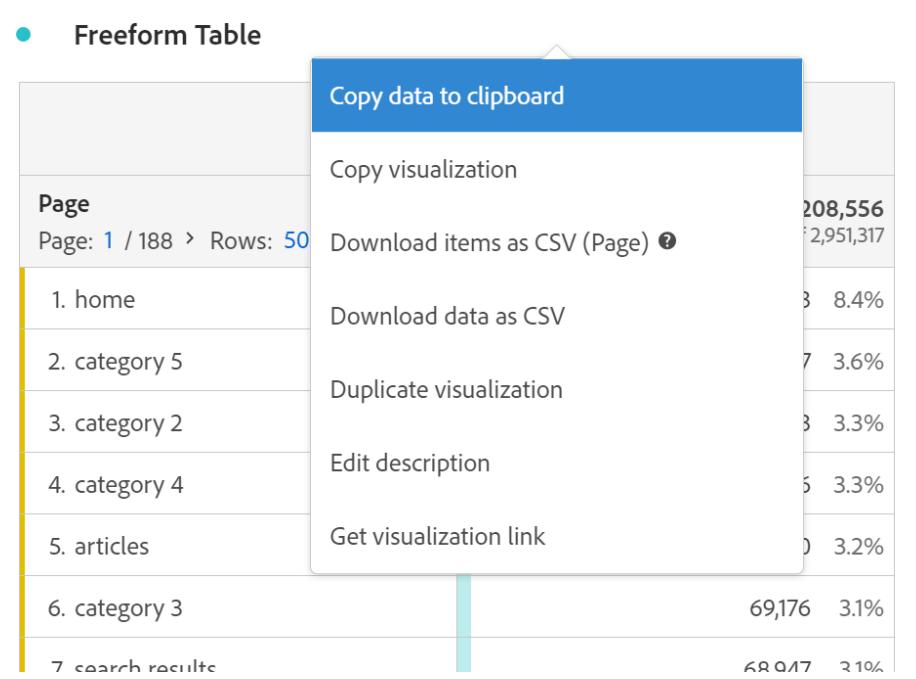

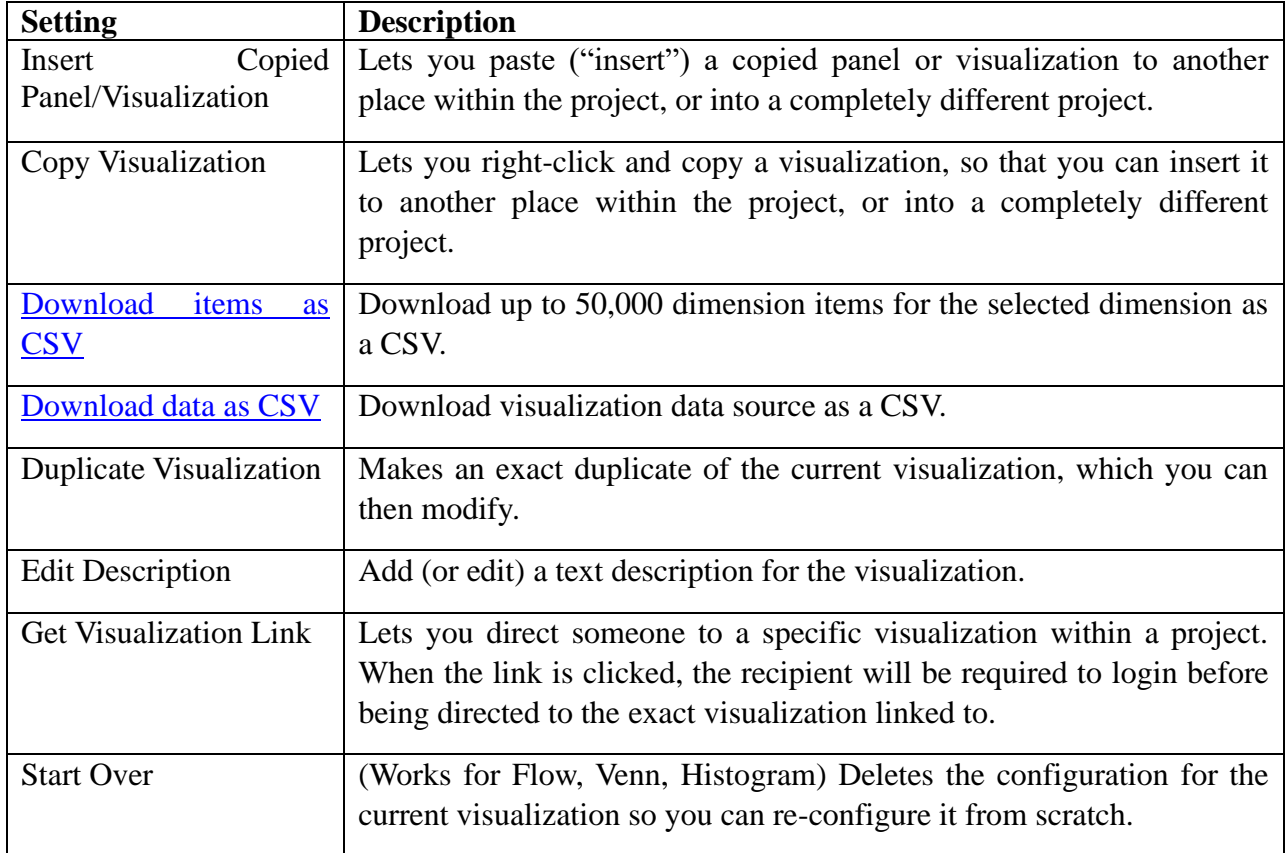

## **Create Visual icon**

If you are not sure which visualization to pick, click the **Create Visual** icon in any table row (available on hover). This the the fastest way to add a visualization. Clicking it prompts Analysis Workspace to take an educated guess at which visualization would best fit your data. For example, if you have 1 row selected, it will create a trended line graph. If you have 3 segment rows selected, it will create a Venn diagram.

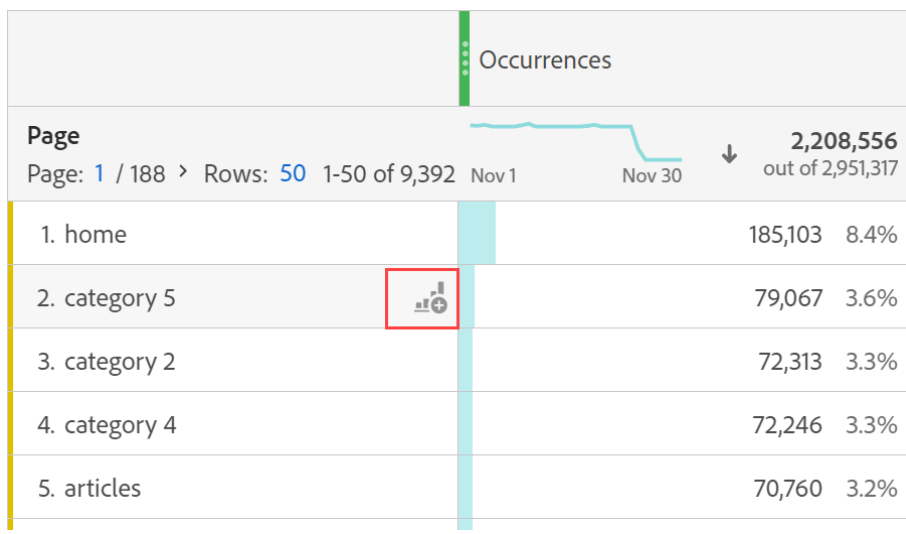

### **Change the scale axis on visualizations**

[Here](https://experienceleague.adobe.com/docs/analytics/analyze/analysis-workspace/visualizations/freeform-analysis-visualizations.html?lang=en#change-the-scale-axis-on-visualizations) is a video overview.

### **Additional Resources on Visualization**:

- [Manage data sources](https://experienceleague.adobe.com/docs/analytics/analyze/analysis-workspace/visualizations/t-sync-visualization.html?lang=en)
- [Freeform table](https://experienceleague.adobe.com/docs/analytics/analyze/analysis-workspace/visualizations/freeform-analysis-visualizations.html?lang=en#freeform-table)
	- [Freeform table](https://experienceleague.adobe.com/docs/analytics/analyze/analysis-workspace/visualizations/freeform-table/freeform-table.html?lang=en)
	- [Column and row settings](https://experienceleague.adobe.com/docs/analytics/analyze/analysis-workspace/visualizations/freeform-analysis-visualizations.html?lang=en#column-row-settings)
		- o [Column settings](https://experienceleague.adobe.com/docs/analytics/analyze/analysis-workspace/visualizations/freeform-table/column-row-settings/column-settings.html?lang=en)
		- o [Row settings](https://experienceleague.adobe.com/docs/analytics/analyze/analysis-workspace/visualizations/freeform-table/column-row-settings/table-settings.html?lang=en)
		- o [Dynamic vs. Static items](https://experienceleague.adobe.com/docs/analytics/analyze/analysis-workspace/visualizations/freeform-table/column-row-settings/manual-vs-dynamic-rows.html?lang=en)
	- [Filter and sort tables](https://experienceleague.adobe.com/docs/analytics/analyze/analysis-workspace/visualizations/freeform-table/filter-and-sort.html?lang=en)
	- [Workspace Totals](https://experienceleague.adobe.com/docs/analytics/analyze/analysis-workspace/visualizations/freeform-table/workspace-totals.html?lang=en)
- [Cohort Table](https://experienceleague.adobe.com/docs/analytics/analyze/analysis-workspace/visualizations/freeform-analysis-visualizations.html?lang=en#cohort-table)
	- [What is Cohort Analysis?](https://experienceleague.adobe.com/docs/analytics/analyze/analysis-workspace/visualizations/cohort-table/cohort-analysis.html?lang=en)
	- [Configure a Cohort Analysis report](https://experienceleague.adobe.com/docs/analytics/analyze/analysis-workspace/visualizations/cohort-table/t-cohort.html?lang=en)
	- [Cohort Analysis use cases](https://experienceleague.adobe.com/docs/analytics/analyze/analysis-workspace/visualizations/cohort-table/cohort-use-cases.html?lang=en)
- [Fallout](https://experienceleague.adobe.com/docs/analytics/analyze/analysis-workspace/visualizations/freeform-analysis-visualizations.html?lang=en#fallout)
	- [Fallout overview](https://experienceleague.adobe.com/docs/analytics/analyze/analysis-workspace/visualizations/fallout/fallout-flow.html?lang=en)
	- [Configure a fallout visualization](https://experienceleague.adobe.com/docs/analytics/analyze/analysis-workspace/visualizations/fallout/configuring-fallout.html?lang=en)
	- [Multi-dimensional fallout](https://experienceleague.adobe.com/docs/analytics/analyze/analysis-workspace/visualizations/fallout/configuring-interdimensional-fallout.html?lang=en)
	- [Apply segments in fallout analysis](https://experienceleague.adobe.com/docs/analytics/analyze/analysis-workspace/visualizations/fallout/compare-segments-fallout.html?lang=en)

# **Section 2.5 Intelligent Alerts Overview| Adobe Analytics**

Intelligent Alerts provide enhanced control over alerting by integrating anomaly detection with the alert system.

Watch this video tutorial on **Intelligent Alerts** (5:34).

### **Overview**

The new Alert Builder and Alert Manager in Analysis Workspace replace the existing alert functionality in Reports & Analytics. With Intelligent Alerts, you can:

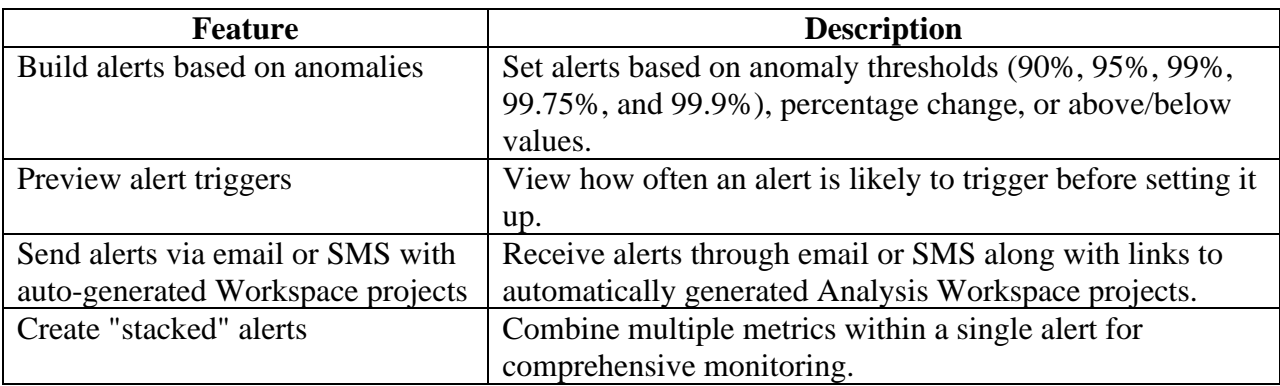

### **Accessing the Alert Builder**

There are four ways to access the Alert Builder:

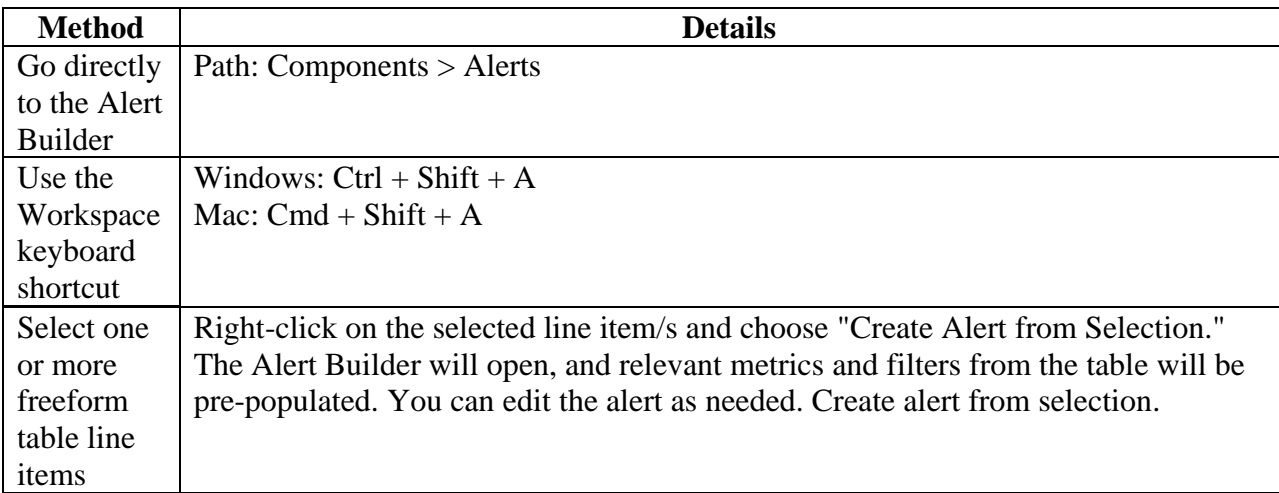

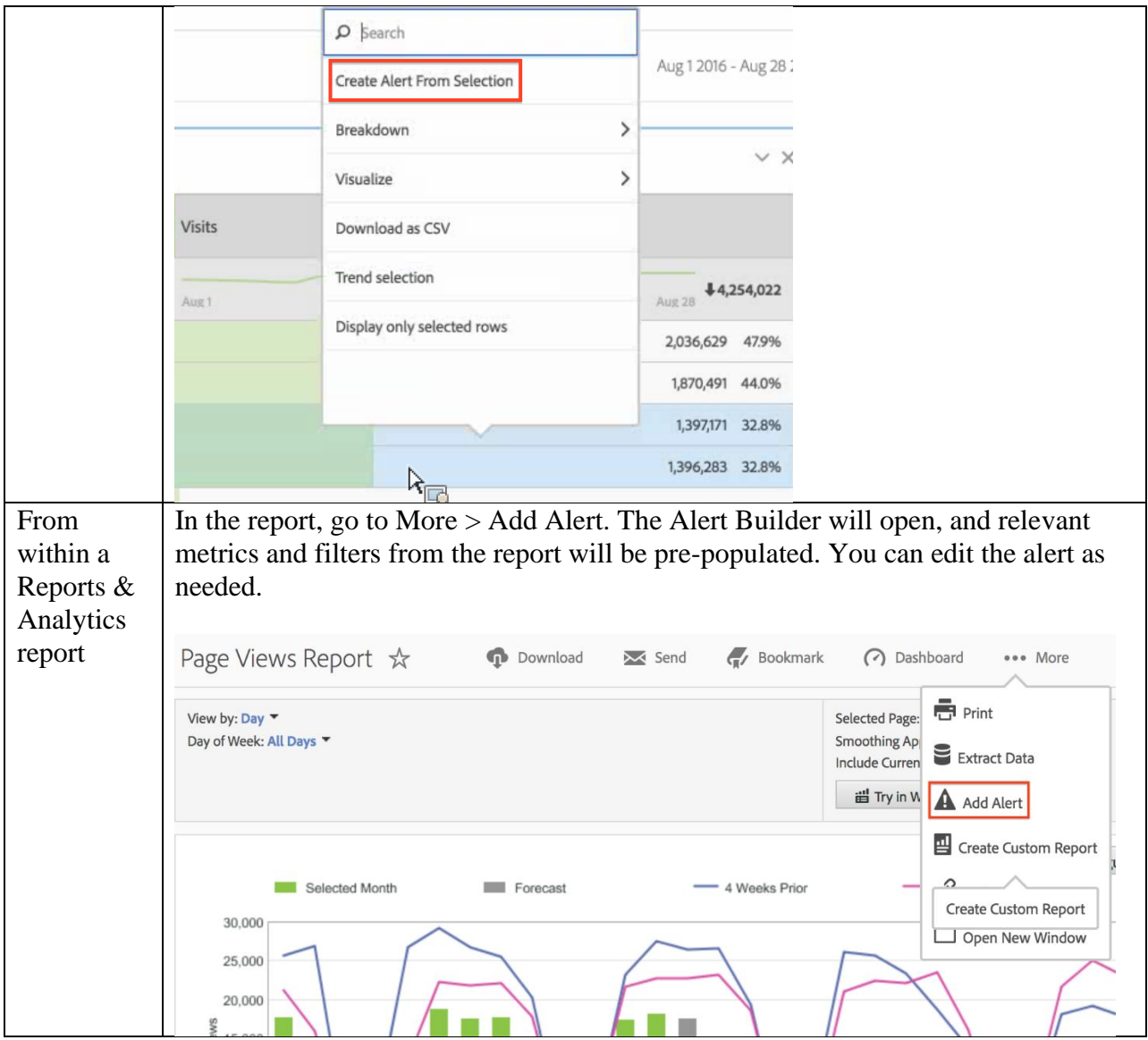

The percent thresholds used are equivalent to standard deviations. For example, 95% corresponds to 2 standard deviations, and 99% corresponds to 3 standard deviations. The choice of time granularity impacts how the [system calculates](https://experienceleague.adobe.com/docs/analytics/analyze/analysis-workspace/virtual-analyst/anomaly-detection/statistics-anomaly-detection.html?lang=en) the distance (number of standard deviations) each data point is from the norm. Lower thresholds, such as 90%, result in more anomalies, while higher thresholds, like 99.75%, yield fewer anomalies.

### **IMPORTANT**

Using timestamped data to create alerts may cause alerts to trigger incorrectly. Adobe recommends using non-timestamped data for Intelligent Alerts.

## **Anomaly Lookback for Alerts**

The training period for alerts with anomaly detection varies based on the chosen granularity:

- Monthly granularity: 15 months + same range last year
- Weekly granularity:  $15$  weeks + same range last year
- Daily granularity:  $35 \text{ days} + \text{same range last year}$
- Hourly granularity: 336 hours

For more information, refer to [Statistical techniques used in Anomaly Detection.](https://experienceleague.adobe.com/docs/analytics/analyze/analysis-workspace/virtual-analyst/anomaly-detection/statistics-anomaly-detection.html?lang=en)

Additional Resources:

- o [Alert Builder](https://experienceleague.adobe.com/docs/analytics/analyze/analysis-workspace/virtual-analyst/intelligent-alerts/alert-builder.html?lang=en)
- o [Alert Manager](https://experienceleague.adobe.com/docs/analytics/analyze/analysis-workspace/virtual-analyst/intelligent-alerts/alert-manager.html?lang=en)
- o [Intelligent Alerts -](https://experienceleague.adobe.com/docs/analytics/analyze/analysis-workspace/virtual-analyst/intelligent-alerts/alerts-use-cases.html?lang=en) use cases
- o [User preferences](https://experienceleague.adobe.com/docs/analytics/analyze/analysis-workspace/user-preferences.html?lang=en)